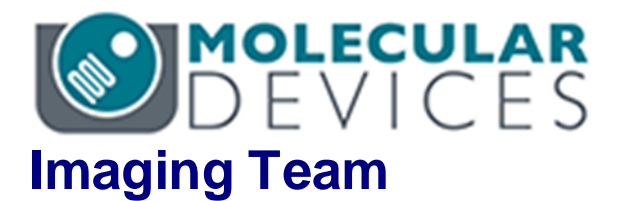

# SalesNote-FY1509

# 掲載内容

# 営業情報

弊社 **PALM**、**STORM** 方式超解像用、ハイスペック **PC** のご案内

# 技術・サポート情報

● 弊社 オリジナル CCD カメラ"MD-695"の実 用 画 像 転 送 速 度 に つ い て

はじめの一歩(MetaMorph 機能紹介)

**Meta Imaging Series Administrator** について**(1)**

### 営業情報

### 弊社 **PALM**、**STORM** 方式超解像用、ハイスペック **PC** のご案内

現時点でも最も高解像と言われる PALM、STORM 方式の超解像システムでは、画像の構築に 非常に多くの計算処理が必要なため、画像を得るのに数十分必要としておりましたが、弊社 MetaMorph専用超解像モジュール"Wavetracer"では、計算にCPUだけでなく、グラフィックカー ドにある GPU も併用することで、従来に比べ飛躍的に早い画像構築を可能としております。

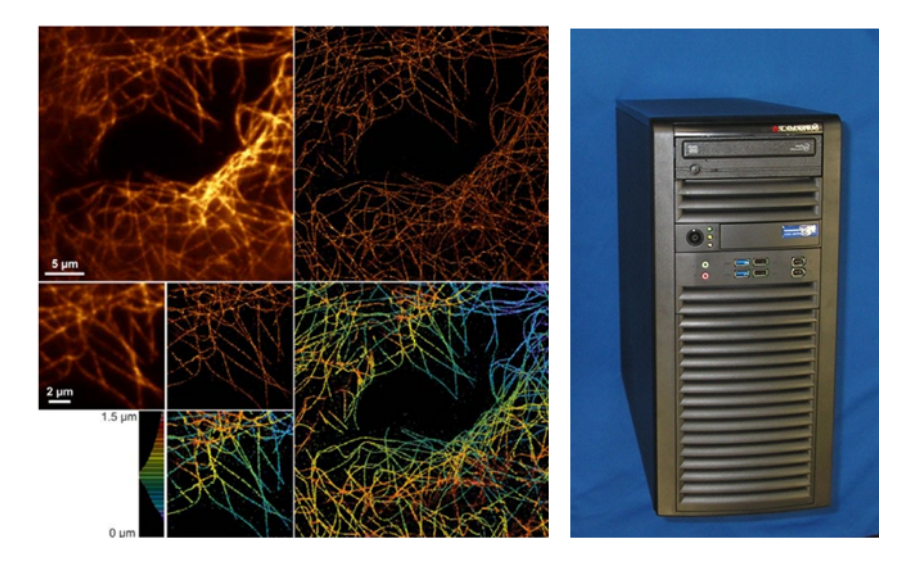

しかし、やはり PC には高い処理能力及び、高速で撮影と並行しながら超解像を構築するには高 価だった SSD ハードディスクが必須でしたが、現在弊社から、従来より安価なモデルでの、これ らの処理に十分なスペックの PC をご提供させていただくことが可能となりました。

スペックは以下の通りとなり、定価 220 万円(税抜、モニタ別売り)を予定しております。 超解像顕微鏡だけでなく、大量かつ高速の画像取得を必要とされるユーザー様にもお勧め です。

CPU:Intel® Xeon® Processor E5-1630 v3(10M Cache, 3.70 GHz 4cores)×1 Memory: 32GB (DDR4-2133 Reg ECC 8GB×4) ※8DIMMスロット (空き4) Storage(RAID):クルーシャルSSD 1000GB ×12 ※RAID10時実行容量≒6TB ※12G PCI-E RAIDカード搭載(ハードウェアRAID)/ホットスワップベイ搭載 ネットワーク:1000Base-T(On-board)×2 オプティカルドライブ:DVDマルチ ドライブ グラフィック:NVIDIA Quadro M5000 8192MB GDDR5 SDRAM シリアルポート:2x Fast UART 16550 port USB:4x USB 3.0 ports 電源:1000W静音電源 OS: Windows7 pro x64 日本語 (工場出荷時アップデート済) ソフトウェア:Microsoft Office Excel 2013 x64日本語(インストールサービス付帯) ノートン360 ダウンロード3年版 日本語ワイヤレスキーボード/マウス付属 40か月オンサイトハードウェアサポート

\*なお、上記スペックは2015年9月現在の元なります。発注時期により、上記仕様が変更になる事がございます。

# 技術・サポート情報

### 弊社オリジナル **CCD** カメラ"**MD-695**"の実用画像転送速度について

以前にご案内しました弊社オリジナルの高感度モノクロ CCD カメラ"MD-695"ですが、弊社に実 機が入荷しましたので、実際にUSB3.0での接続において、高速モードであるデジタイザ50MHz においての画像転送速度を計測いたしましたのでご案内いたします

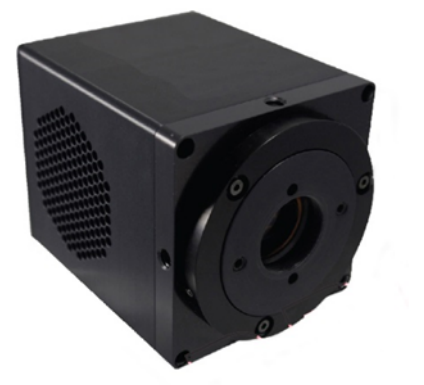

 Bin1:7 フレーム/秒 素子サイズ 4.54um Bin2: 12 フレーム/秒 素子サイズ 9.08um Bin4: 19 フレーム/秒 素子サイズ 18.16um Bin8: 27 フレーム/秒 素子サイズ 36.32um Bin16: 35 フレーム/秒 素子サイズ 72.64um Bin24: 37 フレーム/秒 素子サイズ 108.96um

なお、上記フレームレートはフルチップ(2688x2200)での速度となります。

このカメラは上記記載から確認できますように、ビニングが最大 24 まで設定可能です。 低ノイズのスロースキャンモードもあり、-20℃まで冷却していますので、長時間露光のアプリケ ーションにも有効です

# はじめの一歩(**MetaMorph** 機能紹介)

# **Meta Imaging Series Administrator** について**(1)**

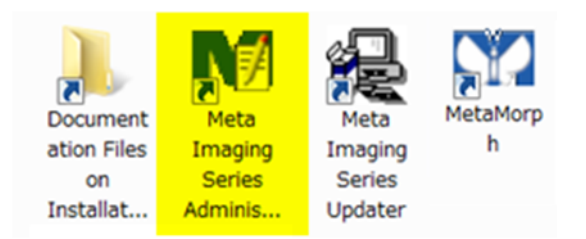

Meta Imaging Series Administrator では、制御しているカメラ、フィルターホイール、Z モータ、電 動顕微鏡などのハードウェア設定、各種機能の表示・非表示設定、グループ作成などを行うこと ができます

通常は、デスクトップ上に、Meta Imaging Series 7.8 などと記載されたフォルダが存在すると思 いますが、その中に Meta Imaging Series Administrator アイコンが存在します

Meta Imaging Series Administrator アイコンをクリックしますと、下記のダイアログボックスが表 示されます

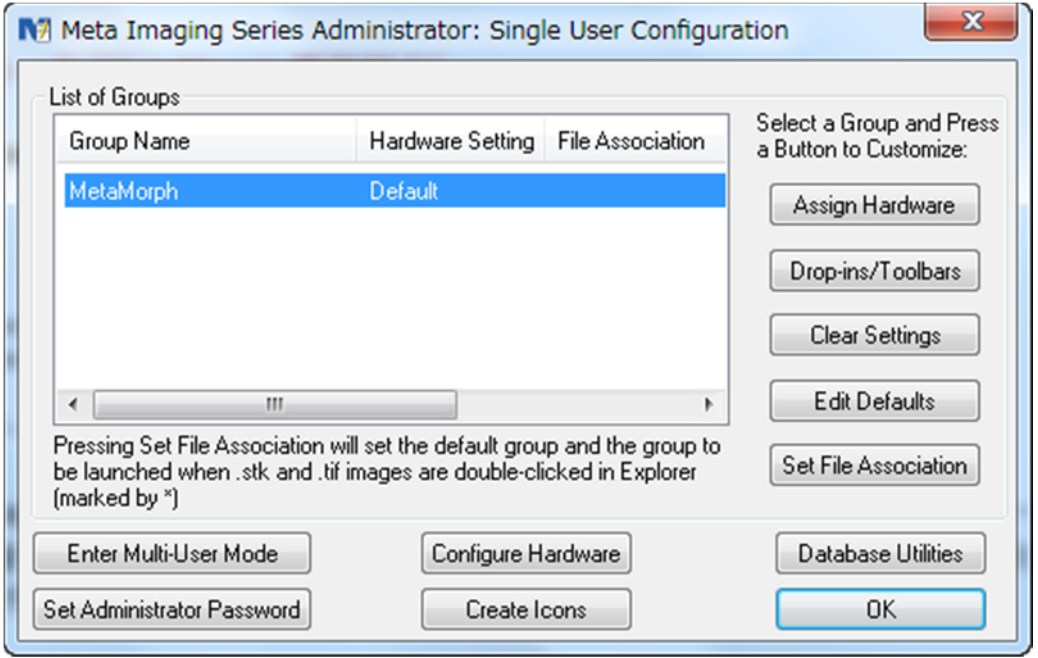

この中で、グループ作成、ハードウェア設定、機能(Drop-ins)の表示・非表示設定などを行うこと ができます

今回、第一段として機能(Drop-ins)の表示・非表示について記載します

1. Drop-ins-Toolbars をクリックしますと **Configure Drop-ins/Toolbar** が表示されます

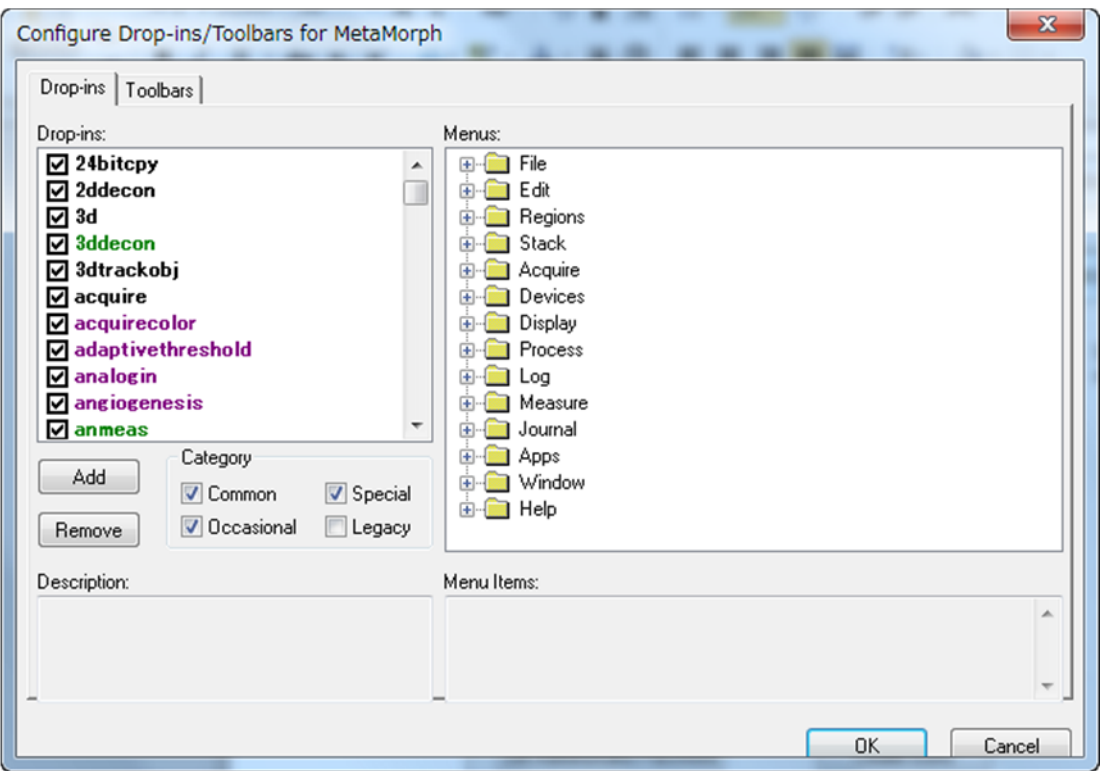

- 2. Drop-ins タブを選択しますと、機能(Drop-ins)が表示され、MetaMorph 起動後に表示される ものにはチェックが入り、表示されないものにはチェックが入りません
- 3. 右側の Menus の□プラス**"+"**をクリックしますとそれぞれが展開され、どのメニューの中に表 示されるものかが確認できます

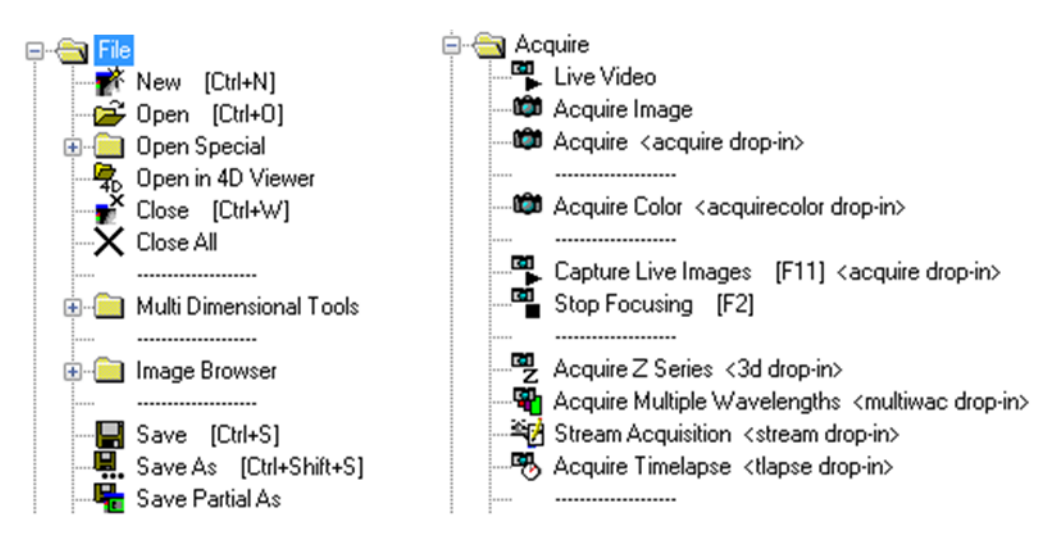

この Drop-in設定を行いますと、不必要な機能を表示させることなく、見やすい画面(メニュー) 表示にすることができます

また、オプション追加等を行ったが、必要な機能が表示されない場合は、この Configure Drop-ins へ変更(追加)してください